# **MANUAL DEL USUARIO PARA EL REPORTE DE INFORMACIÓN DE AEGR Y JEFES DE CONTROL INTERNO A TRAVES DEL SUI**

**Versión 1.1**

# **Historia de la Revisión**

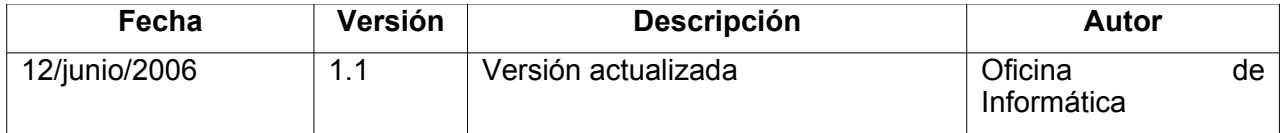

# **Tabla de Contenido**

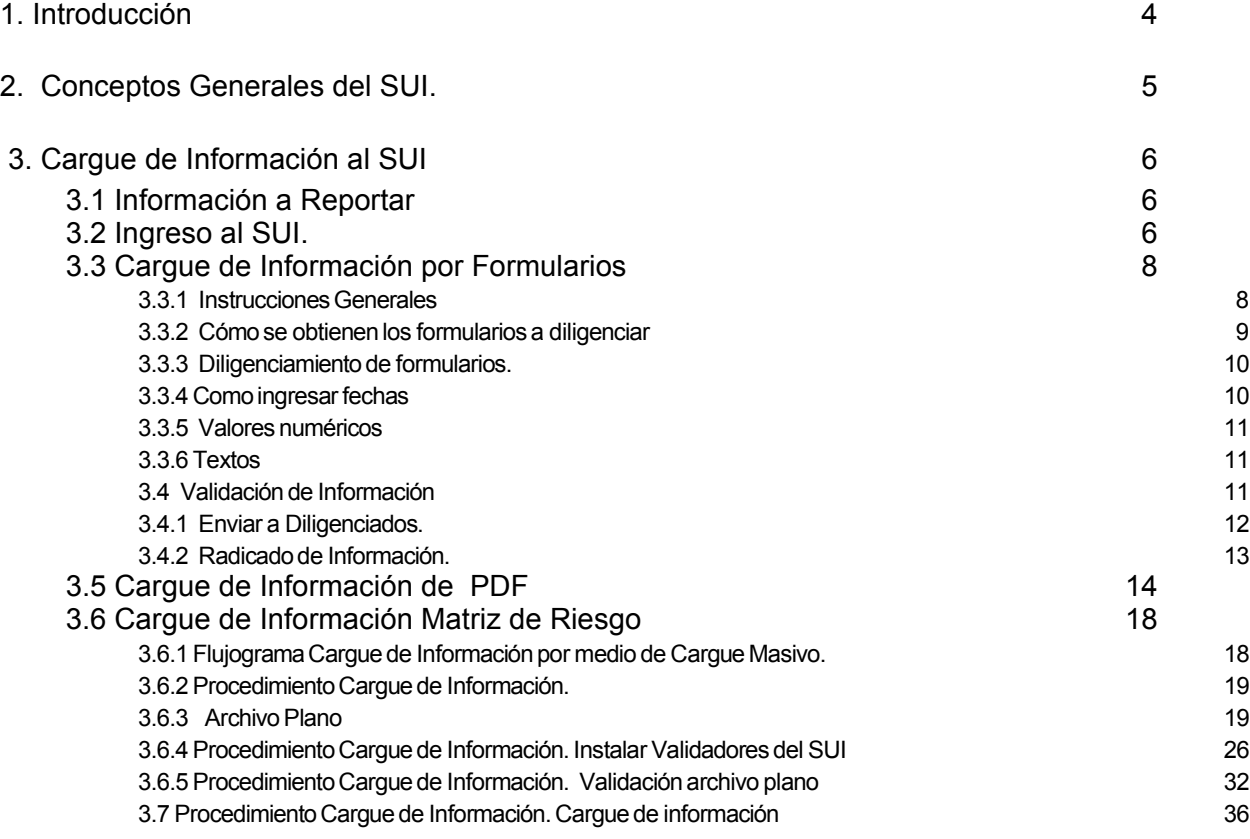

# **1.Introducción**

El presente manual tiene como objetivo principal servir como herramienta guía de trabajo para facilitar y agilizar el proceso de reporte de información a través del SUI de los Auditores Externos de Gestión y Resultados AEGR y los Jefes de Control Interno, en atención a la Resolución SSPD – 20061300012295 del 18-04-2006.

# **2. Conceptos Generales del SUI.**

# **¿Qué es el SUI?**

El SUI es un sistema que busca unificar y consolidar información proveniente de los prestadores de servicios públicos, buscando de esta manera eliminar diferencias de información y duplicidad de esfuerzos. Así mismo, garantizar la consecución de datos completos, confiables y oportunos permitiendo el cumplimiento de las funciones misionales de las entidades gubernamentales que participan en la prestación de los servicios públicos.

# **¿Cual es su Misión?**

El SUI busca estandarizar requerimientos de información solicitados a los prestadores de servicios públicos y aportar datos que permitan a las entidades gubernamentales evaluar la prestación de los servicios públicos, de esta manera el SUI centraliza las necesidades de información de las Comisiones de Regulación, los Ministerios y demás organismos gubernamentales que intervienen en la prestación de servicios públicos.

## **¿Quien es el encargado?**

La Superintendencia de Servicios Públicos tiene la responsabilidad de establecer, administrar, mantener y operar el sistema único de información para los servicios públicos, SUI, de conformidad con lo establecido en la Ley 689 de 2001.

## **¿Quienes consultan información?**

La información reportada al SUI es consultada de manera detallada por las entidades gubernamentales tales como:

- Ministerio de Ambiente, Vivienda y Desarrollo Territorial
- Comisión de Regulación de Agua Potable y Saneamiento Básico CRA
- Departamento Nacional de Planeación DNP
- Contraloría General de la República
- Contaduría General de la Nación
- Dirección de Impuestos y Aduanas Nacionales DIAN
- Departamento Administrativo Nacional de Estadística DANE
- Ministerio de Protección Social
- Instituto de Hidrologìa, Meteorología y Estudios Ambientales de Colombia IDEAM
- Asociación Colombiana de Corporaciones Autónomas Regionales ASOCARS
- Procuraduría General de la República

Así mismo, cualquier persona que tenga acceso a la red Internet puede consultar la información agregada de los prestadores de servicios públicos que es recolectada por medio del SUI.

# **3. Cargue de Información al SUI**

# **3.1 Información a Reportar**

La información que deben reportar los AEGR y Jefes de Control Interno, se encuentra identificada por cada servicio, cuya periodicidad y método de cargue se muestran en el siguiente cuadro.

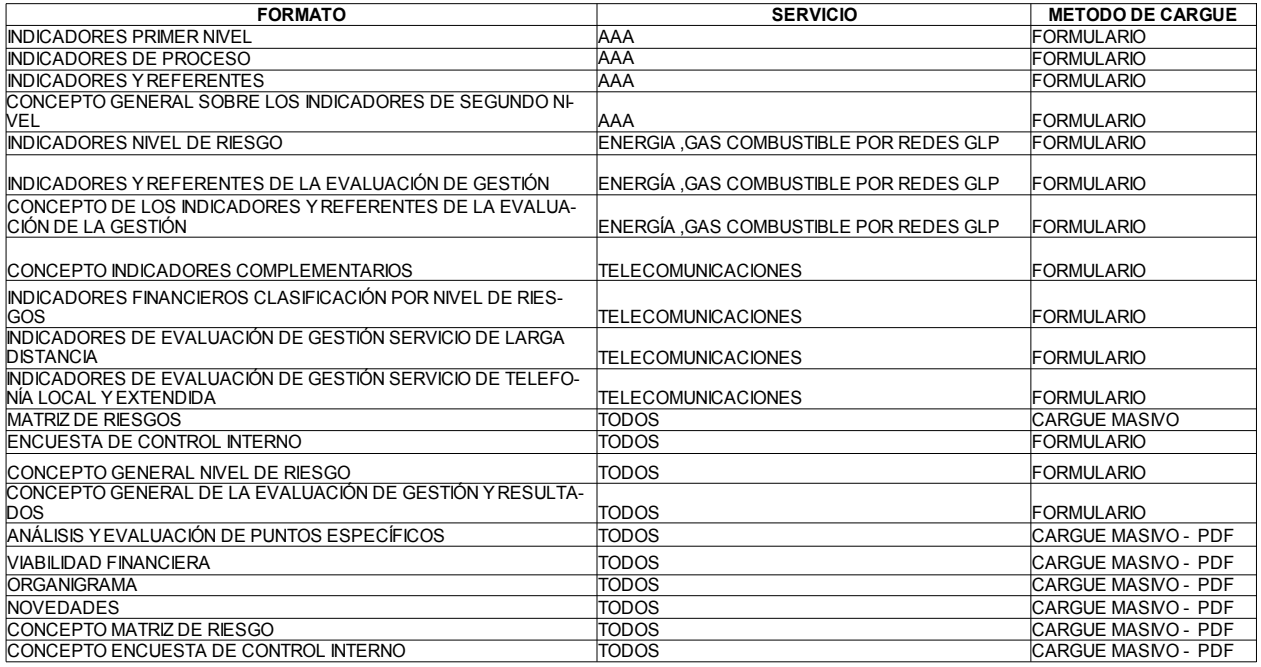

### Cuadro 1. Información a Reportar

Para los AEGR de prestadores de AAA, que prestan servicio en varios municipios diligenciarán un formato adicional en el cual les permite indicar cuales son estos municipios.

La información contenida en cada formulario se detalla en la Resolución.

# **3.2 Ingreso al SUI.**

Los AEGR y Jefes de Control Interno ingresarán al sitio web [www.sui.gov.co](http://www.sui.gov.co/) en donde encontrarán la siguiente pantalla:

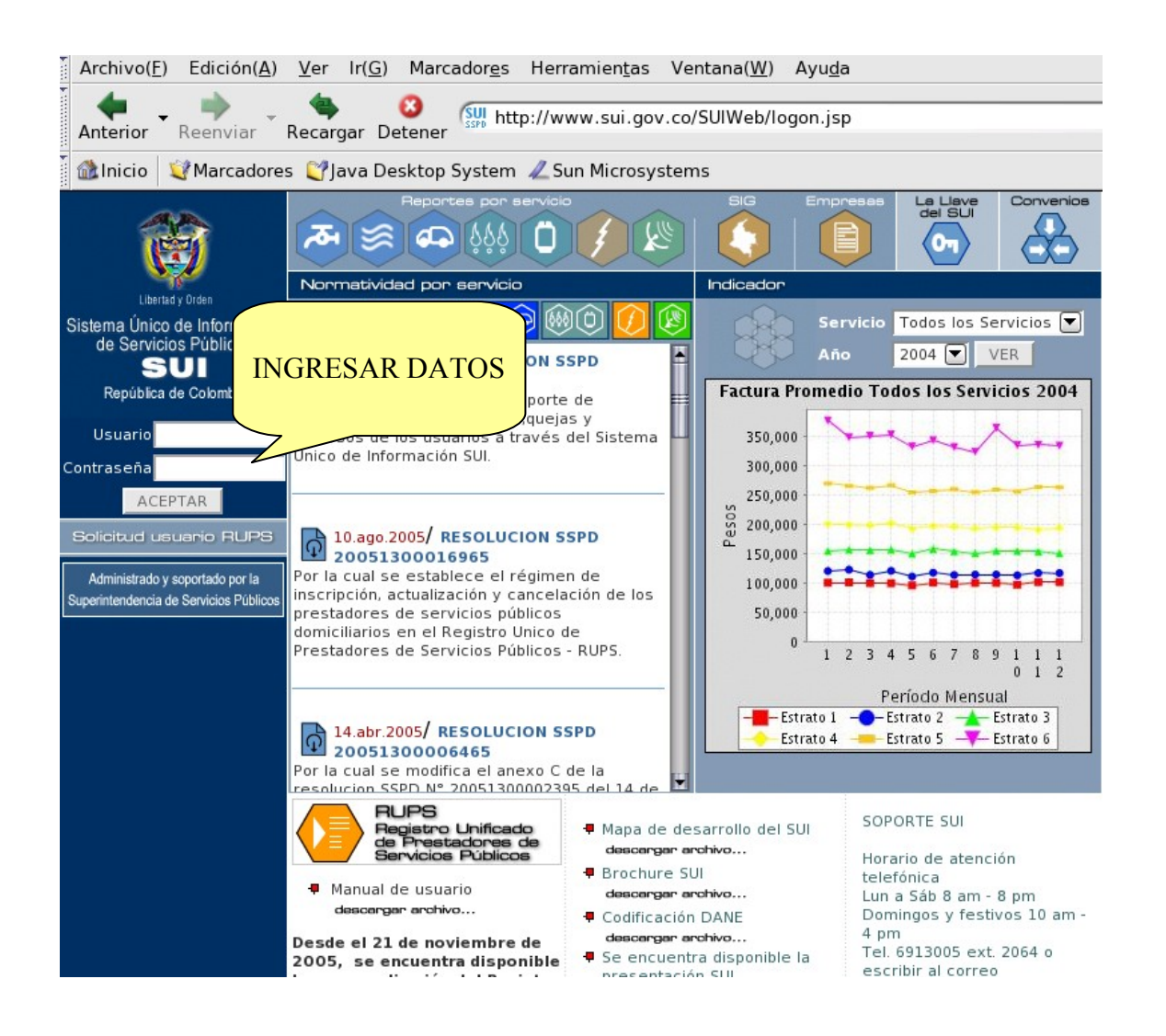

En esta pantalla ingresará en los campos de usuario y contraseña los códigos que fueron asignados previamente por la Oficina de Informática y marcará el campo señalado como ACEPTAR. Posteriormente se presentará la siguiente pantalla.

#### NOTA:

En caso de no tener el usuario y contraseña, el AEGR o Jefe de Control Interno deberá comunicarse con el Centro de Soporte con el que cuenta el SUI a los telefonos 6913005 Ext 2064, donde recibirá las instrucciones necesarias.

República de Colombia

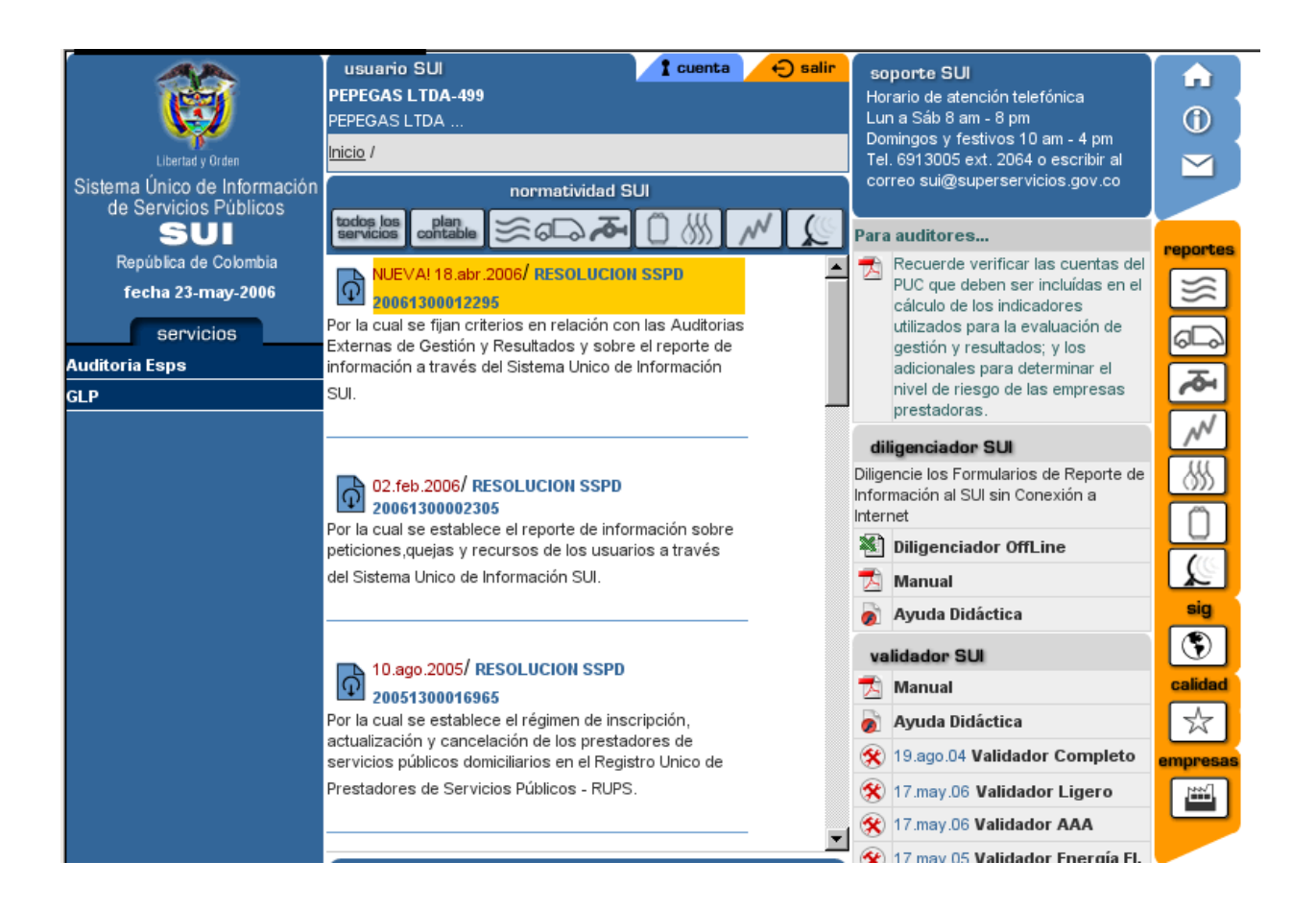

# **3.3 Cargue de Información por Formularios**

# *3.3.1 Instrucciones Generales*

Para que en el proceso de diligenciamiento de los formularios a enviar al SUI no se presente ningún inconveniente, por favor tenga en cuenta las siguientes instrucciones

### **Donde acudir en caso de que tenga alguna dificultad en el proceso de envío?**

Señor usuario, si tiene alguna dificultad en el proceso de diligenciamiento y envío de información, por favor llame al número telefónico 6913005 extensiones 2064 y 2065 en Bogotá o escriba al buzón de correo electrónico sui@superservicios.gov.co en donde el equipo de soporte técnico del SUI lo atenderá.

## **Revise su información antes de enviarla.**

El Artículo segundo de la resolución No. 000321 de 10 de febrero de 2003 de la Superintendencia de Servicios Públicos (la cual puede ser obtenida en el sitio www.sui.gov.co) estableció que la información reportada al SUI se considerará oficial para todos los efectos previstos en la Ley. Se podrá solicitar modificaciones de la información reportada siempre que dirijan petición motivada a la Superintendencia a través del representante legal; la Superintendencia evaluará la petición y adoptará las decisiones a que haya lugar. En consideración a lo anteriormente expuesto, es de vital importancia que antes de reportar información al SUI se verifique que esta información es veraz y corresponde a la situación real.

### **Cuales son las condiciones técnicas que debe cumplir su equipo para acceder a los formularios a diligenciar en el SUI?**

Las condiciones técnicas mínimas con que debe contar su equipo para acceder al SUI son las siguientes:

- Equipo de cómputo que tenga habilitado el acceso a la red pública Internet.
- Navegador Explorer 5.0 o superior.

### *3.3.2 Cómo se obtienen los formularios a diligenciar*

Para obtener los formularios a diligenciar para enviar información al SUI se deben cumplir los siguientes requisitos, los cuales deben ser cumplidos en estricto orden secuencial. De acuerdo a la información solicitada (Cuadro 1. Información a reportar), se selecciona el servicio para obtener el tópico de AEGR.

Al darle click, muestra las opciones de cargue que tiene disponible el SUI para el cargue de información.

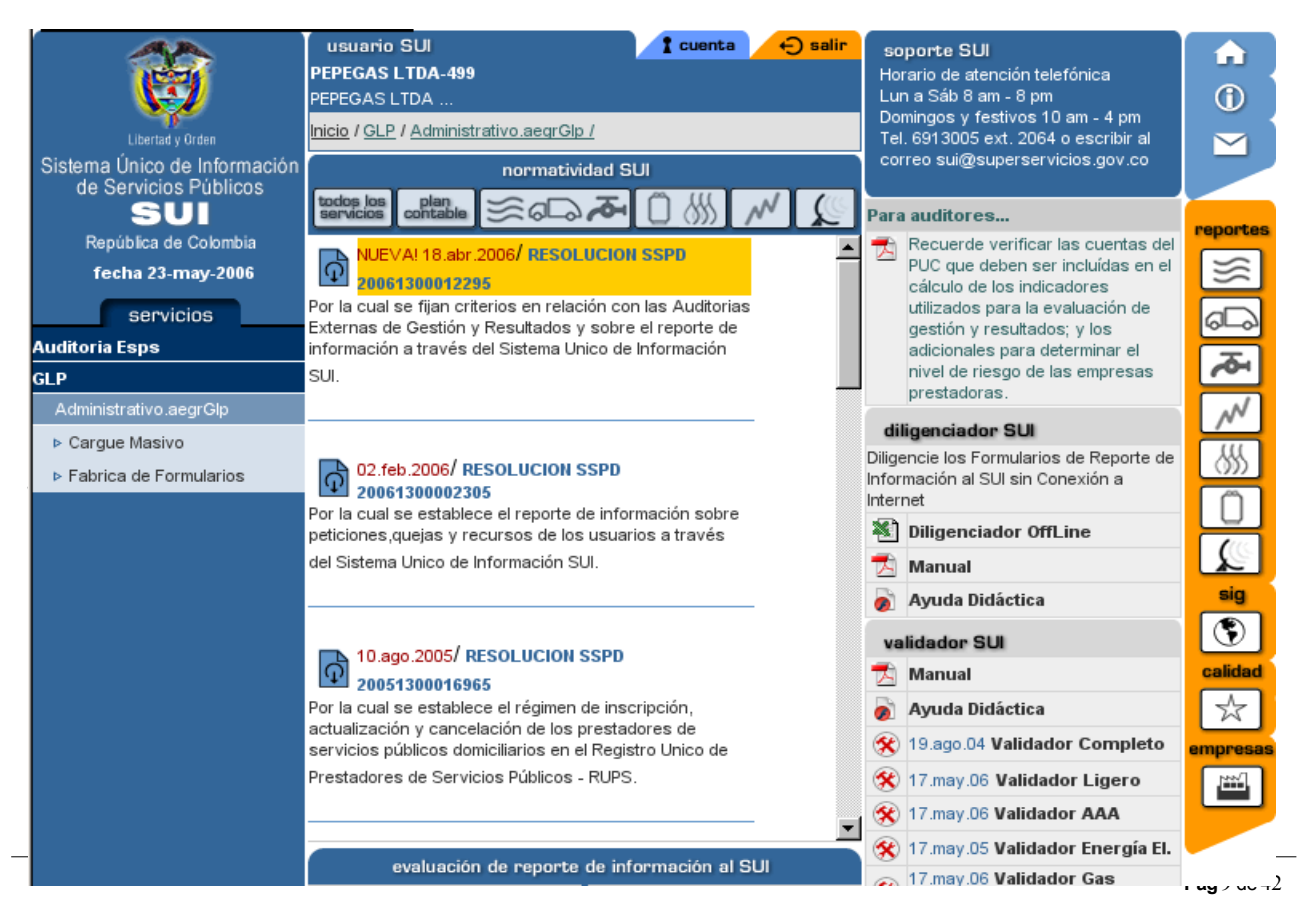

Al dar click en el link fabrica de formularios se obtiene el siguiente cuadro en el cual se muestra dos listas de valores que indican el año y la periodicidad del formulario que se va diligenciar. Teniendo en cuenta la periodicidad indicada en el Cuadro 1. Información a reportar, debe seleccionarse el año y la periodicidad anual.

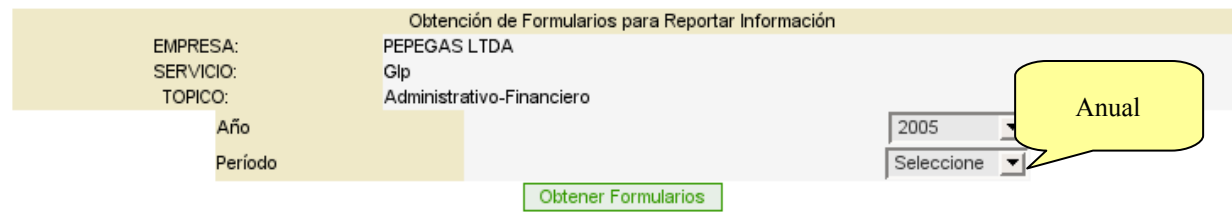

Una vez seleccionado el año y escogida la periodicidad anual se marca el cuadro obtener formularios en donde se presenta los formularios que deberán ser diligenciados. Inicialmente todos los formularios se encuentran en estado pendiente. El cargue de la información termina cuando el estado se encuentra radicado.

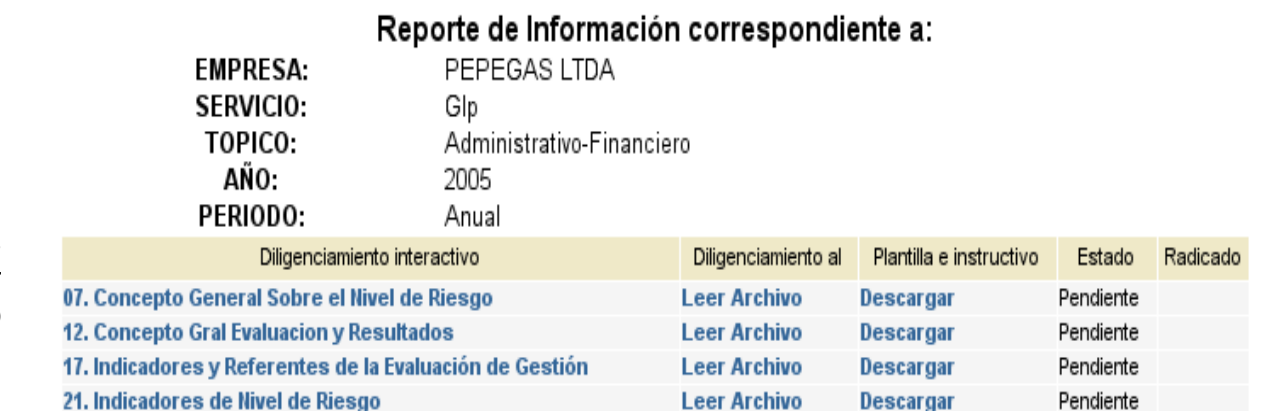

# *3.3.3* Diligenciamiento de formularios.

Para diligenciar un formulario es necesario dar click sobre el nombre del formulario, el cual traerá la información contenida para su diligenciamiento.

Se debe contestar cada una de las preguntas que compone el formulario seleccionado, las cuales tienen un número id que aparece en la parte superior de cada cuadro. En algunas preguntas la respuesta se encuentra en una lista de selección, lo cual hace más fácil el proceso de registro de la información.

3.3.4 *Como ingresar fechas*

Los campos tipo fecha se identifican en el sistema por un icono especial que indica que en este campo en cuestión se debe ingresar una fecha válida. En estos casos se dispone un calendario en el cual podrá seleccionarse el año y el mes mediante el cursos que lo indica. El día se marca sobre el calendario.

#### *3.3.5 Valores numéricos*

Los valores numéricos no deben contener símbolos como por ejemplo (\$,%) etc. Cuando sea necesario reportar decimales, el símbolo utilizado será el punto y solo se utilizará para la cifra decimal. Por ejemplo el valor (15.545.45) deberá ser reportado como 15545.45.

### *3.3.6 Textos*

Cuando se digite un texto, este no debe incluir el símbolo coma (,).

#### *3.4* **Validación de Información**

Una vez el formulario se encuentre diligenciado en su totalidad la información debe ser validada utilizando el botón "Validar Formulario" ubicada en la parte inferior derecha del Formulario. Con esta instrucción se verifica que el todos los campos del formulario se halla registrado información. Existen otras reglas de validación que puede incluir valores mínimos y máximos, tipo de datos entre otras.

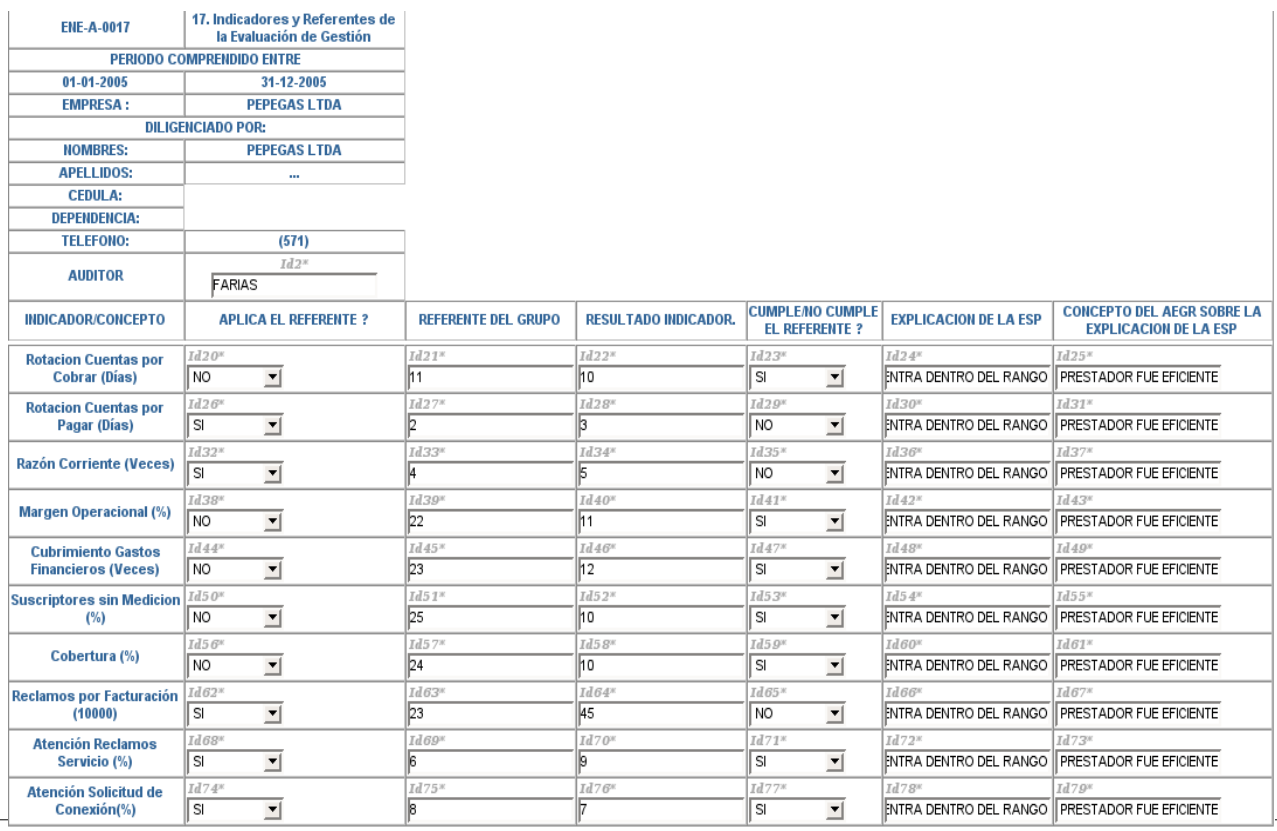

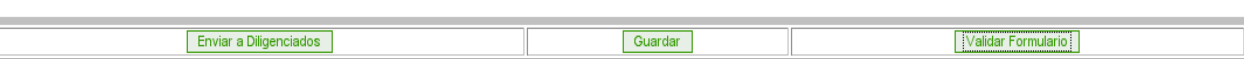

En caso de presentarse errores, estos son mostrados en un cuadro de dialogo que indica el motivo del error para cada uno de los id que presentan inconsistencias.

Adicionalmente los campos que presentan errores son demarcados con color rojo.

Cuando todos los campos del formulario tengan la información solicitada, la validación del formulario estará completada y aparecerá el mensaje: *"Se han realizado exitosamente las validaciones"*

# NOTA:

Al trabajar en un formulario es necesario borrar los Cookies, los cuales generan mal funcionamiento de la aplicación. El proceso de borrado se realiza siguiendo las siguientes instrucciones:

- 1. Ingresar a Edición
- 2. Seleccionar Preferencias
- 3. Seleccionar el link de Privacidad y Seguridad
- 4. Seleccionar Cookies
- 5. Seleccionar Administrador de Cookies
- 6. Seleccionar Suprimir todos los Cookies
- 7. Cerrar.

### *3.4.1* **Enviar a Diligenciados.**

Una vez la información halla sido validada con éxito, se escoge la el Botón de enviar a diligenciados, que se encuentra en la parte inferior izquierda, con el cual la información quedará cargada al SUI. El estado de la información cambia de pendiente a enviado.

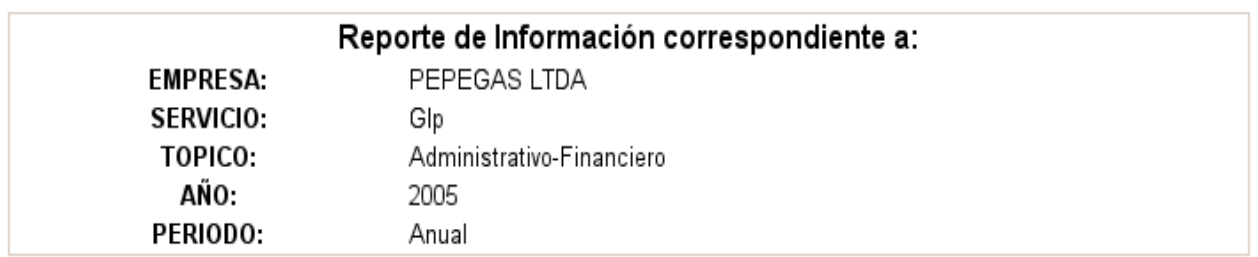

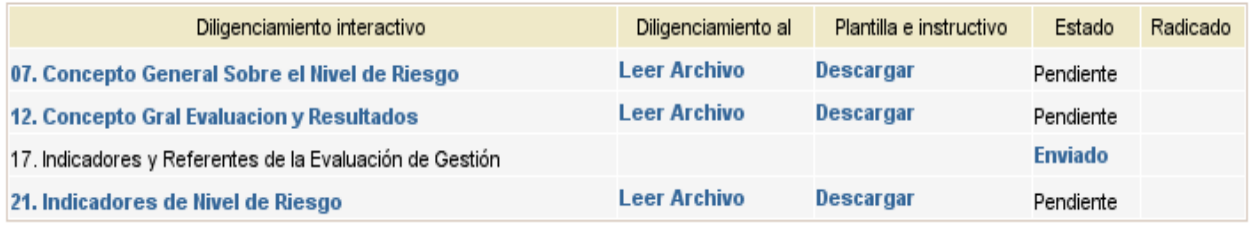

*3.4.2* Radicado de Información.

El proceso de cargue de información culmina cuando la información se encuentra radicada. Para radicar la información se le da click al formulario en el estado enviado, el cual muestra la información que ha sido cargada. Una vez verificada la información esta es radicada utilizando el botón de Certificar. Si se desea modificar la información, se selecciona el botón borrar y se debe iniciar todo el proceso de diligenciamiento del formulario.

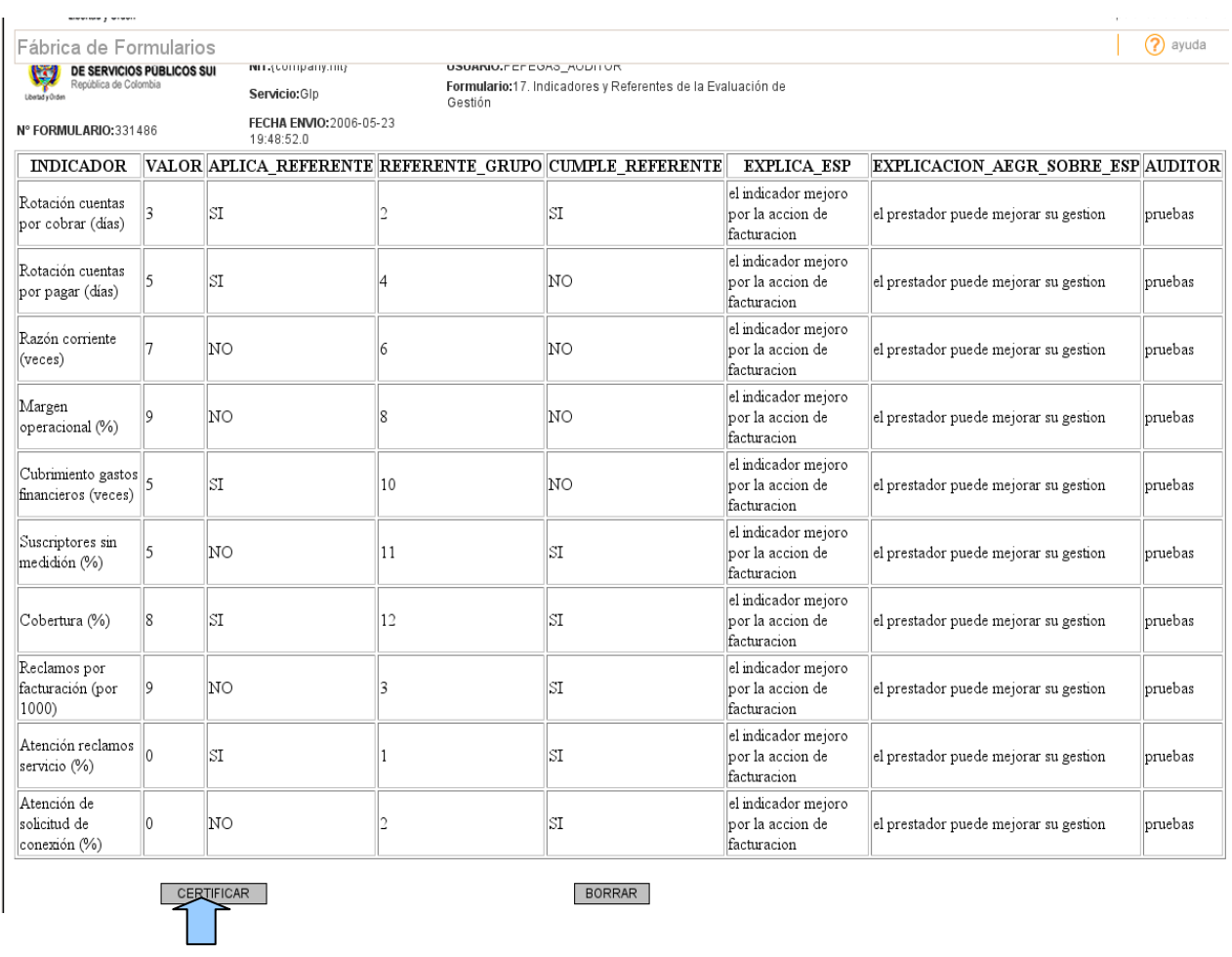

Al certificar la opción señalada en la columna radicado se genera automáticamente el número de radicado con el cual queda certificado el formulario en el SUI.

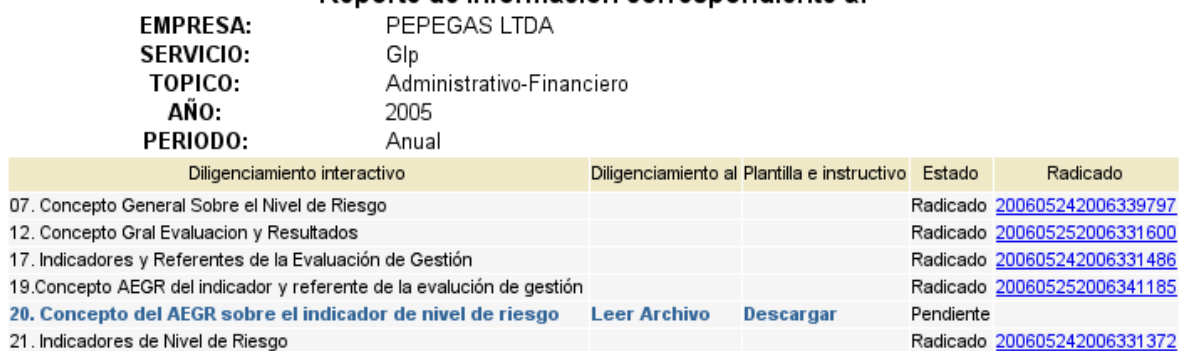

Reporte de Información correspondiente a:

# TODOS LOS CAMPOS DE LOS FORMULARIOS DEBEN SER DILIGENCIADOS. EN CASO QUE NO APLIQUE DEBERÁN SER LLENADOS EN CERO O CON EL TEXTO NO APLICA.

PARA LA INFORMACIÓN DE INDICADORES DE EVALUACIÓN Y GESTIÓN AL IGUAL QUE LA DE INDICADORES DE RIESGO, UNA VEZ EL USUARIO CERTIFIQUE EL FORMULARIO QUE CONTIENE LA INFORMACIÓN QUE HA CALCULADO, SE GENERARÁ UN FORMULARIO QUE CONTIENE LOS CÁLCULOS HISTÓRICOS QUE HA REALIZADO EL SUI, BASADOS EN LA INFORMACIÓN QUE HA REPORTADO EL PRESTADOR. EN ESTE FORMULARIO EL AEGR CONCEPTUARÁ SOBRE EL INDICADOR.

# **3.5 Cargue de Información de PDF**

Una vez se halla ingresado a la página con el usuario y contraseña el AEGR o Jefe de la Oficina de Control Interno seleccionara la opción de cargue masivo.

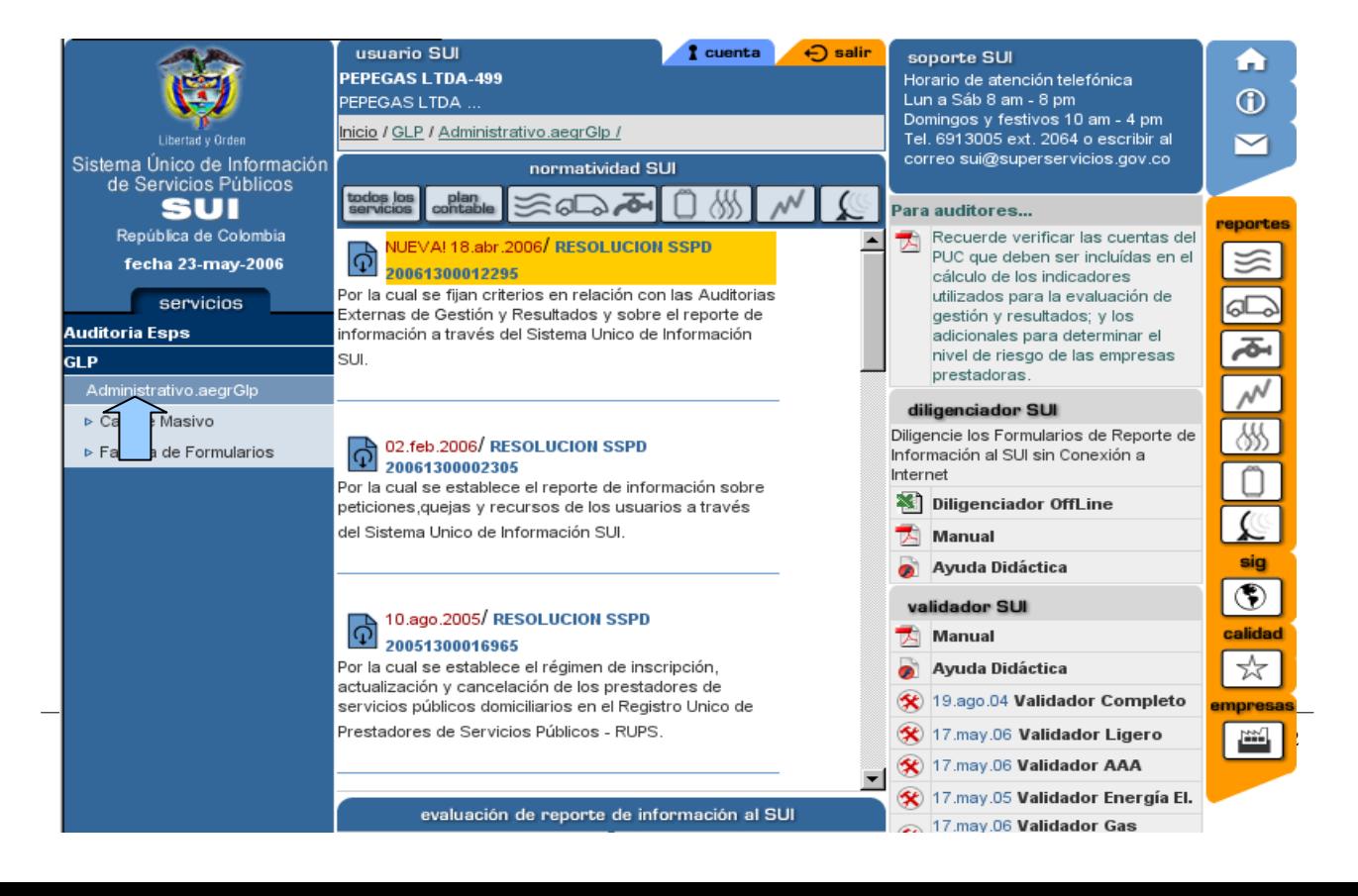

# Inmediatamente se dispone el siguiente menú que tiene los vínculos para el cargue de la información:

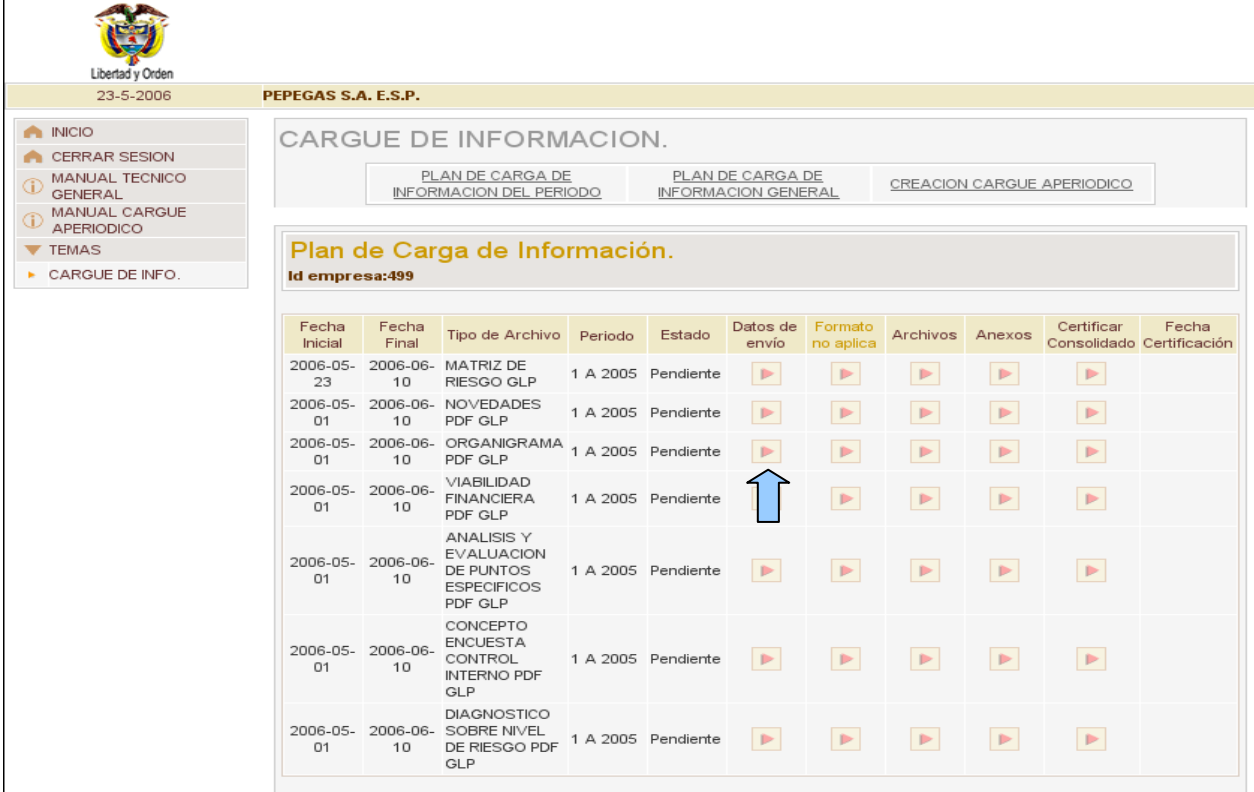

En el vinculo del formato que desea ser cargado ingresara por la columna de datos de envió, donde encontrara un formulario con la información básica del responsable del cargue de información.

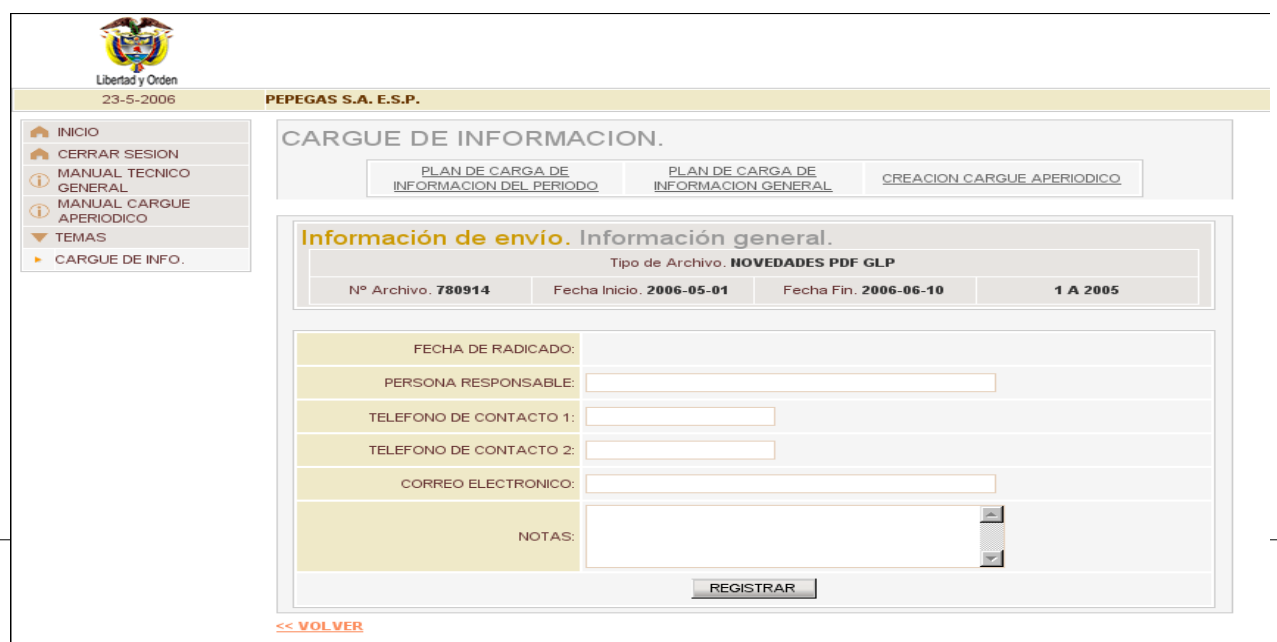

Una vez diligenciado el formulario se debe seleccionar la opción registrar. Seguidamente se seleccionará la opción volver para ingresar a la columna de anexo.

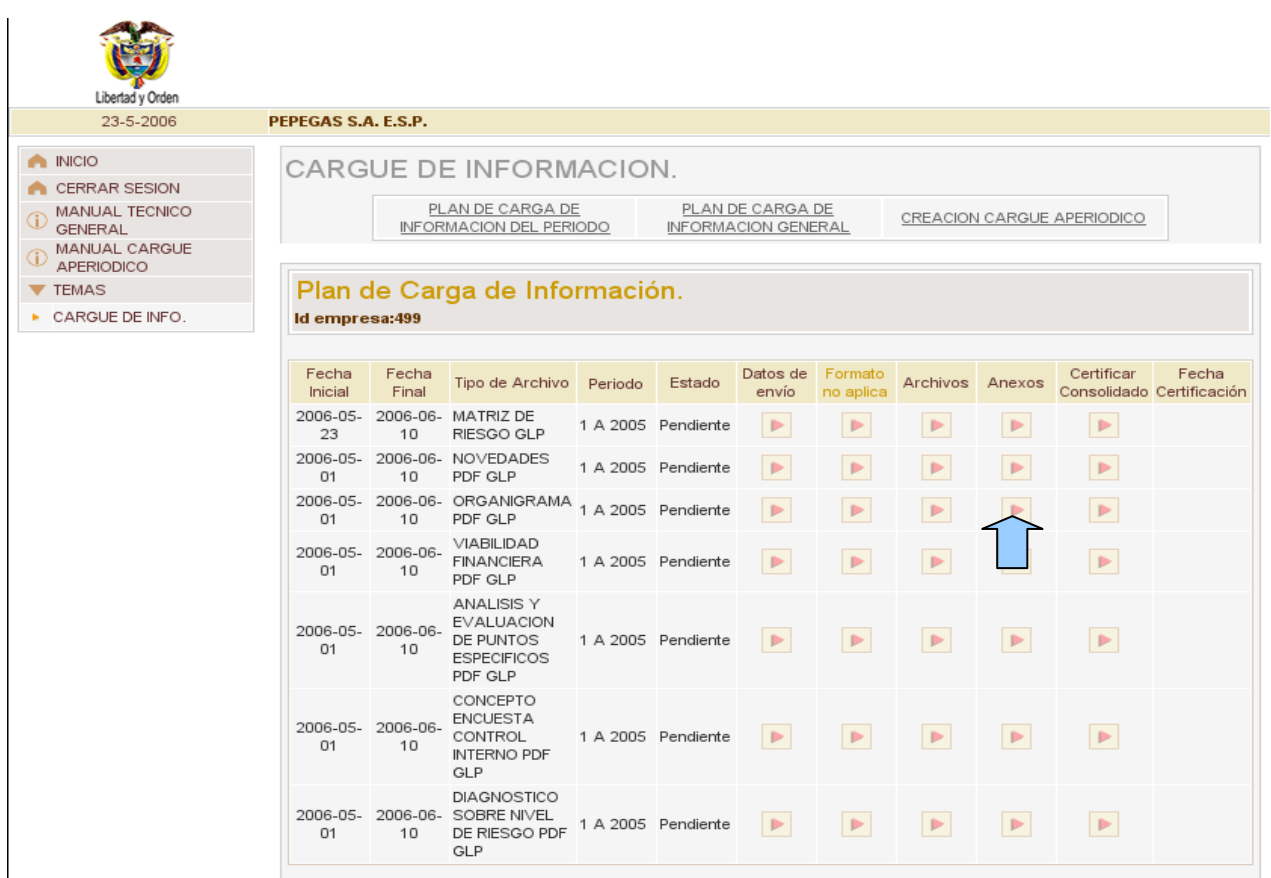

Se presenta el siguiente cuadro:

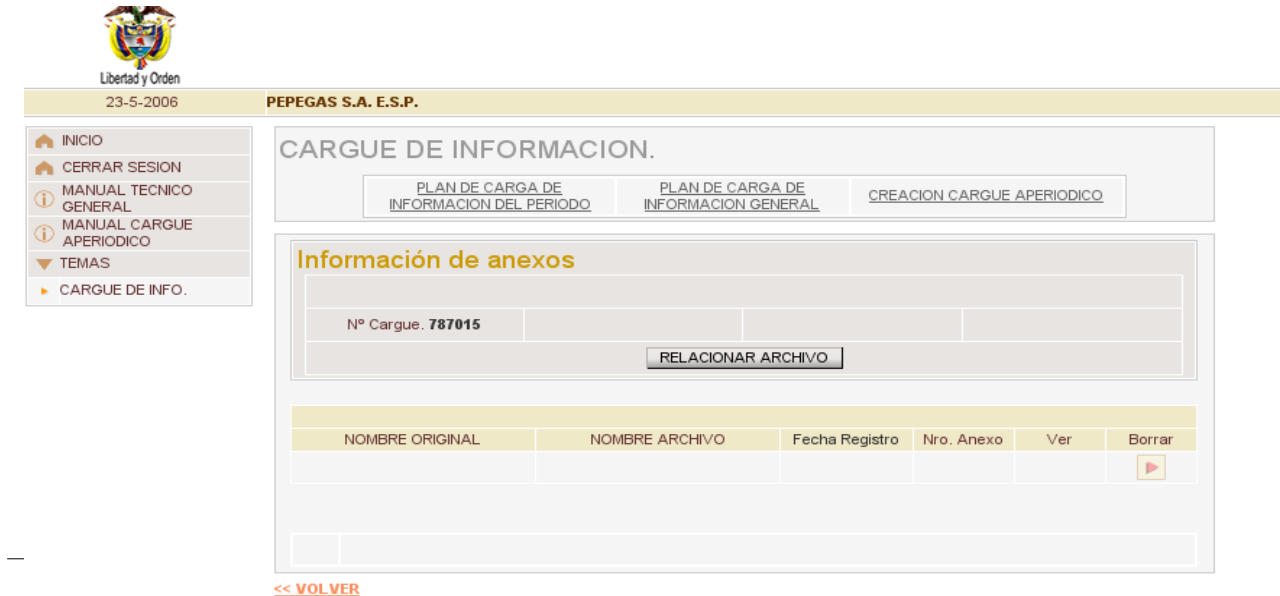

# Nota:

Un archivo pdf puede ser generado mediante el propio sistema en el caso de que tenga esta opción. También puede realizarse un documento en word que se imprime se firma y se escanea.

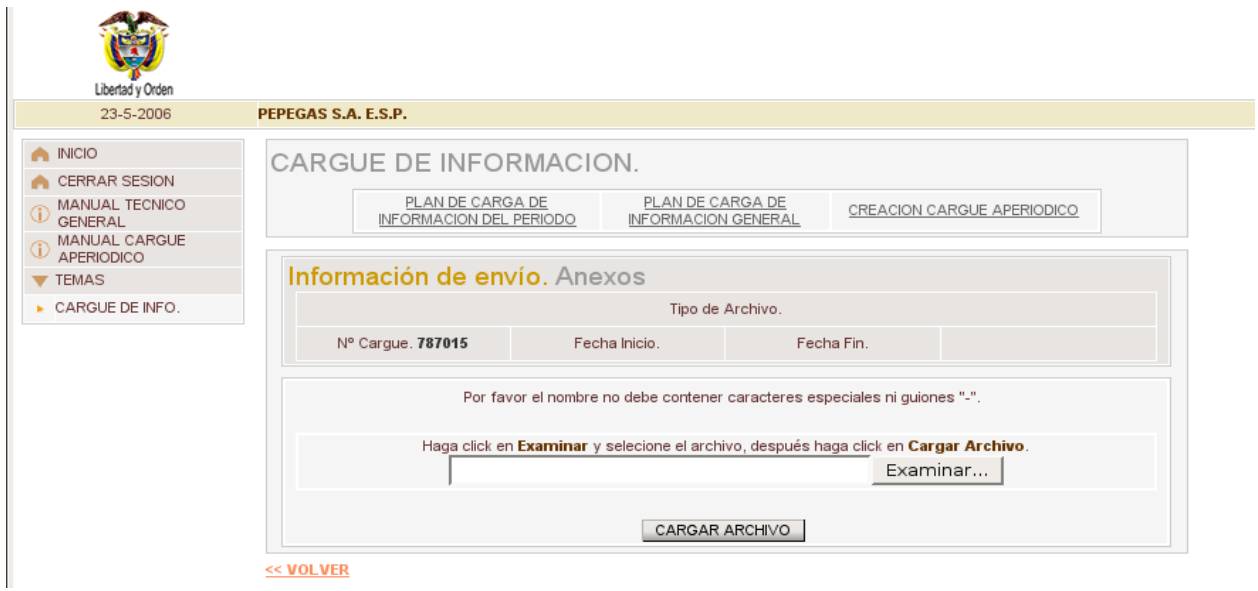

Una vez cargado ella archivo muestra el siguiente pantallazo:

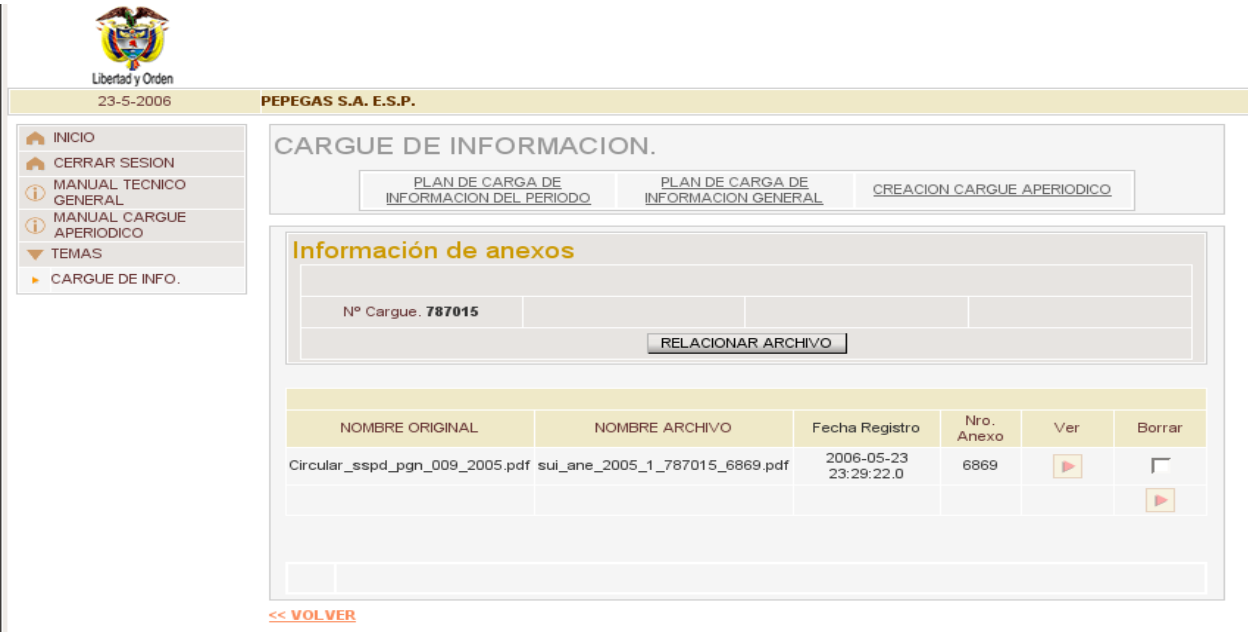

Mediante la opción ver, el usuario verificará que ha cargado la información deseada. Si desea cambiarla, mediante la opción borrar puede eliminar el archivo y cargar otro que satisfaga su requerimiento.

Para finalizar el proceso de cargue del PDF, el usuario seleccionará la opción no aplica, del menú principal con la cual certificará la información.

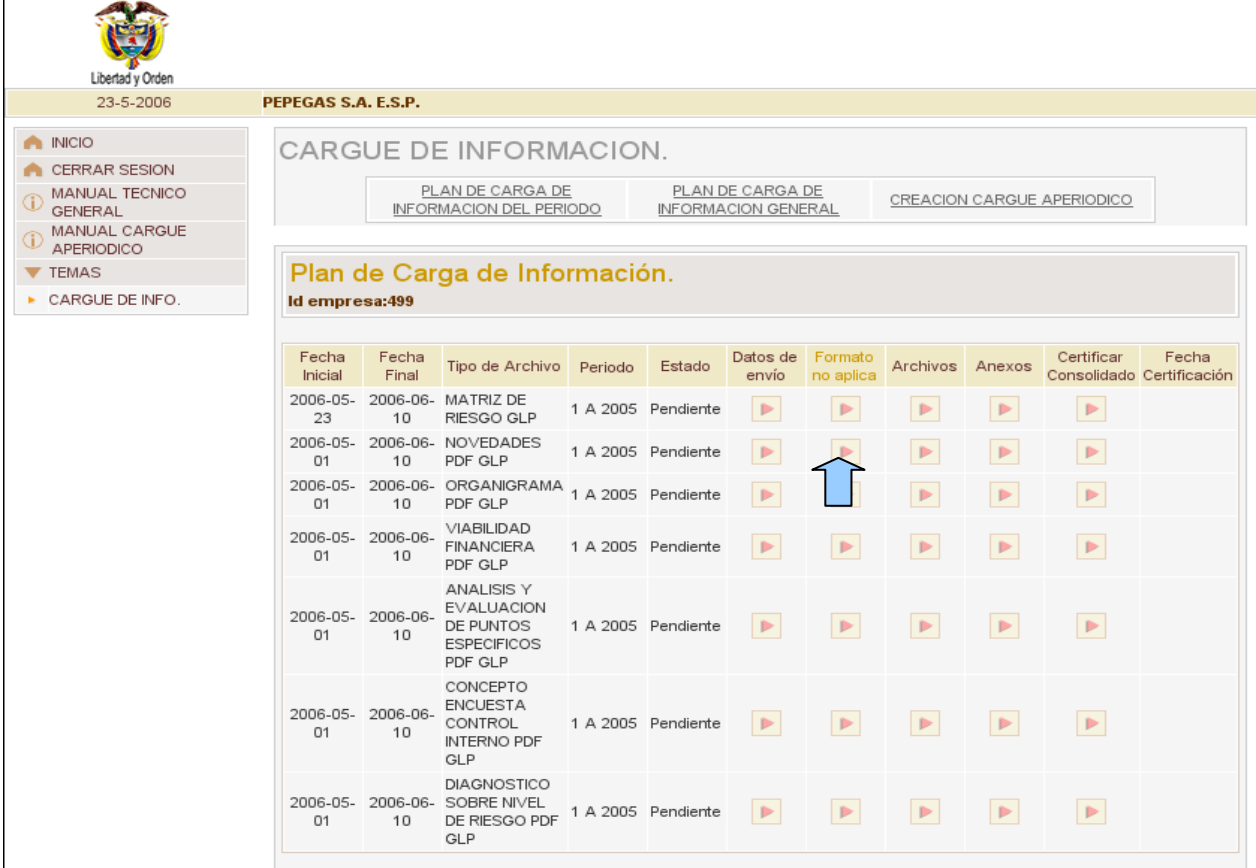

### **3.6 Cargue de Información Matriz de Riesgo**

*3.6.1 Flujograma Cargue de Información por medio de Cargue Masivo.*

A continuación se presenta el diagrama de flujo del procedimiento para reportar la información sobre Proyectos de Inversión al SUI

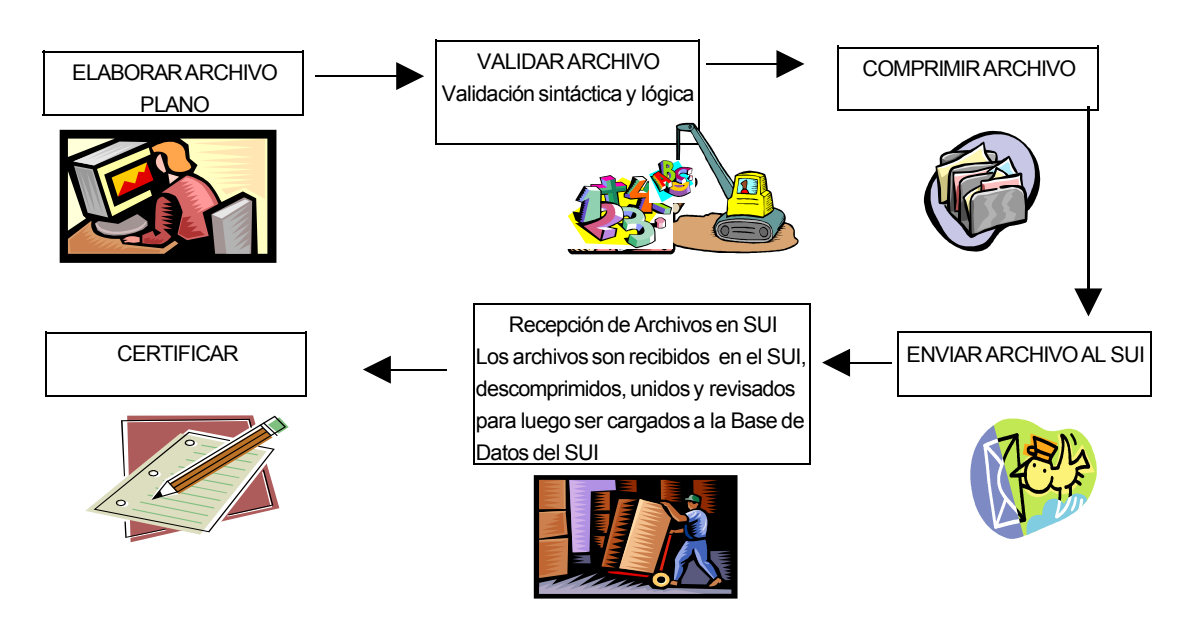

# *3.6.2 Procedimiento Cargue de Información.*

El módulo de recolección de información, por medio de cargue masivo del SUI consiste en la elaboración de un archivo plano, la validación, cargue y certificación.

### *3.6.3 Archivo Plano*

Para elaborar el archivo plano es necesario tener en cuenta:

### • *Configuración Regional del equipo [1](#page-18-0)*

Es importante asegurar que el equipo tenga la configuración regional en la cual se indique que el separador de listas sea la coma (,) que el separador de decimales sea el punto (.) y que el separador de miles sea la coma (,) antes de crear el archivo plano CSV. Para acceder a esta pantalla de configuración Regional se accede por:

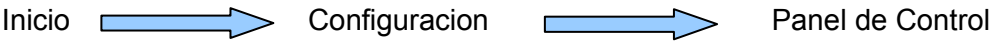

<span id="page-18-0"></span>Los nombres de algunos botones y menús de acceso varian de acuerdo a la versión de Windows que se esté utilizando.

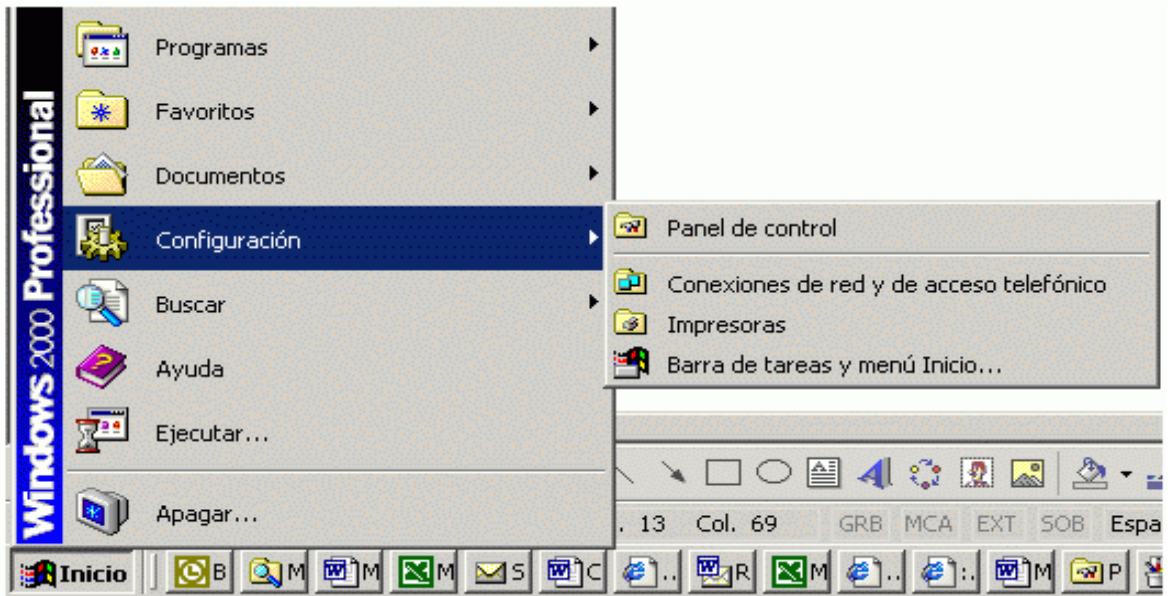

Se selecciona el icono de Configuración Regional y la casilla Números. En símbolo decimal debe escogerse el punto (.) Separador de listas debe escogerse la coma (,)

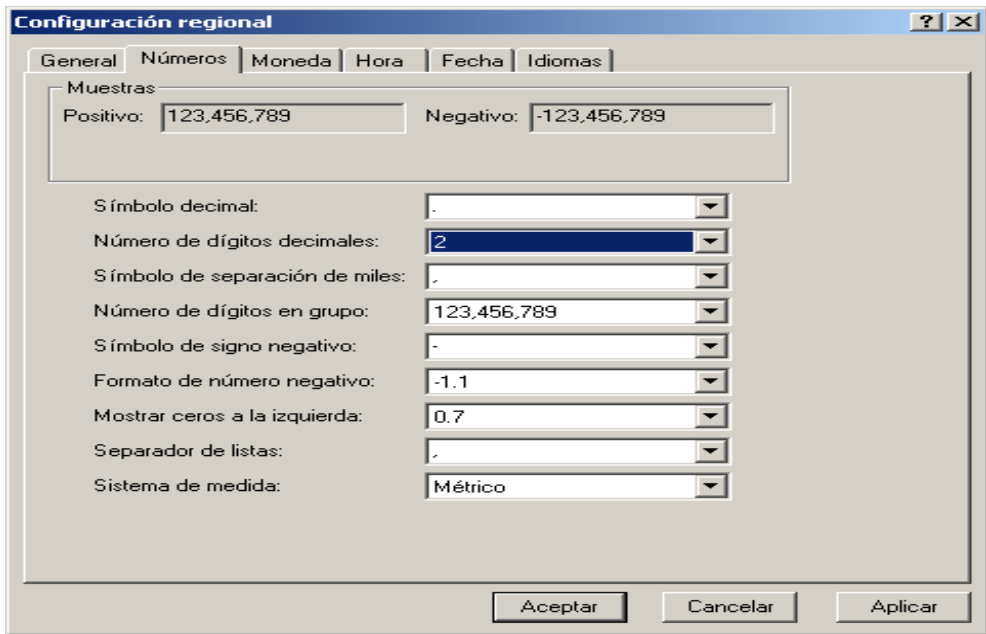

# • **Estructura del archivo plano.**

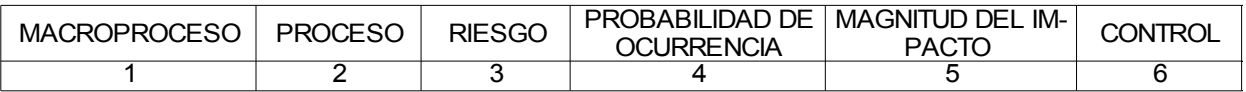

El usuario elaborará un cuadro en excel, con la estructura anterior, teniendo en cuenta:

- 1. Iniciara en la primera fila y primera columna de la hoja de excel.
- 2. La matriz de riesgo no contendrá información adicional a la solicitada.
- 3. Utilizará un archivo con una sola hoja para la elaboración de la matriz.

El usuario podrá reportar todos los riesgos que consideré necesarios, para lo cual repetirá los códigos del macroproceso y proceso. A continuación se presenta el siguiente ejemplo:

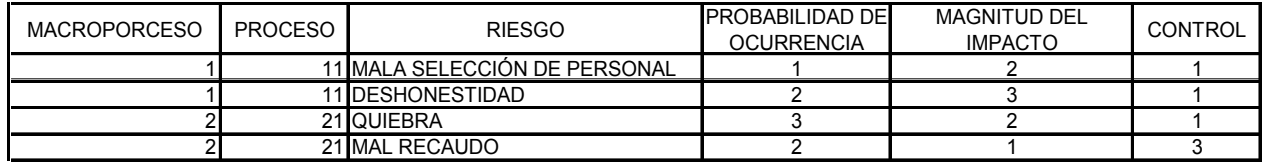

Para las columnas 1 y 2 el usuario utilizará la siguiente codificación.

#### **ENERGIA**

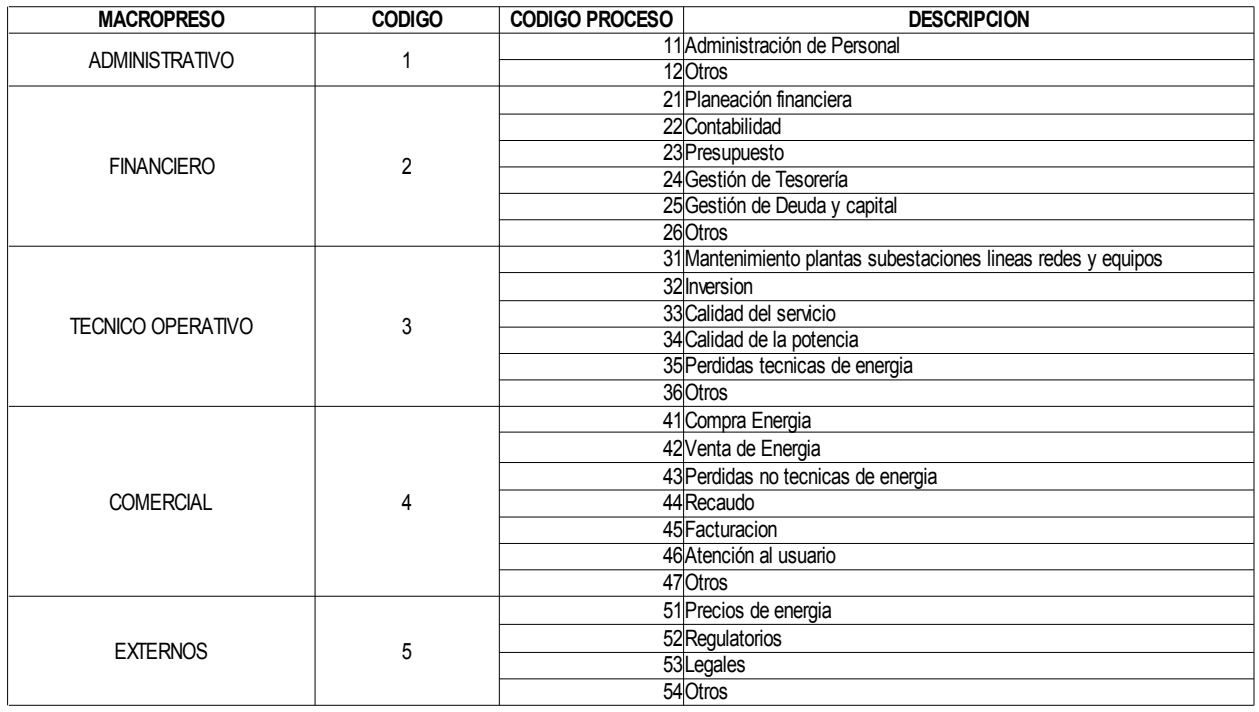

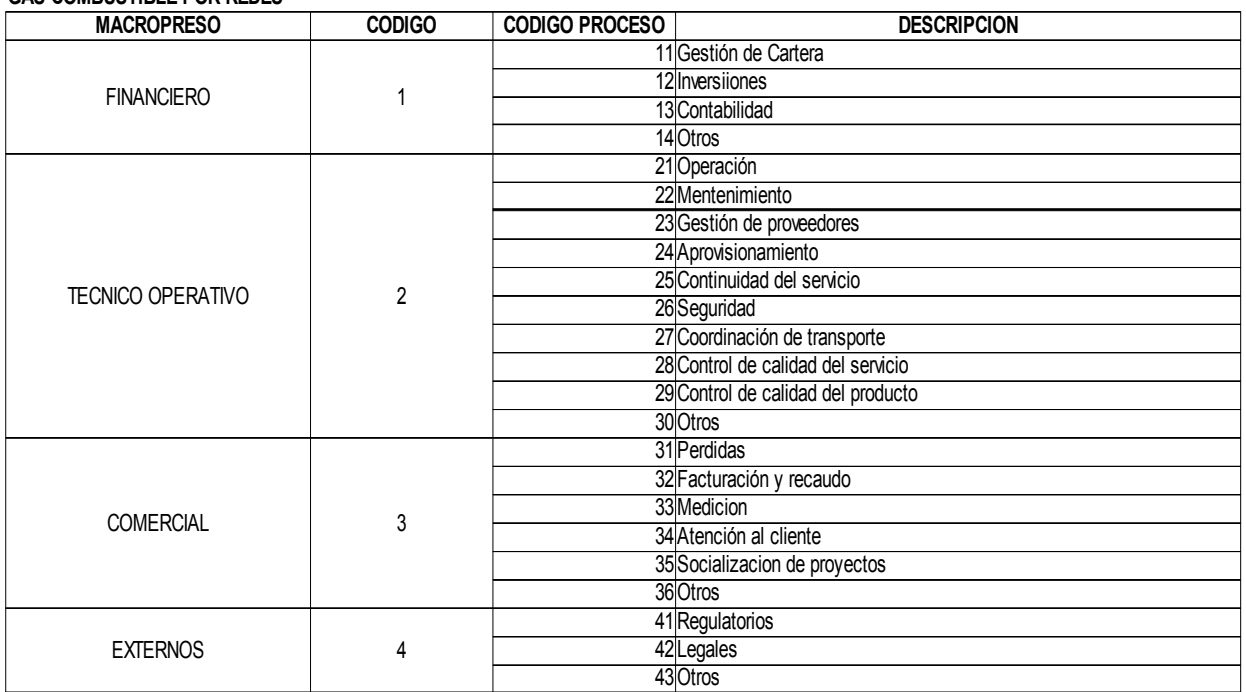

### **GAS COMBUSTIBLE POR REDES**

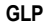

![](_page_21_Picture_428.jpeg)

# República de Colombia

#### **TELECOMUNICACIONES**

![](_page_22_Picture_388.jpeg)

#### **ACUEDUCTO**

![](_page_22_Picture_389.jpeg)

#### **ALCANTARILLADO**

![](_page_22_Picture_390.jpeg)

Los codigos de la columnas 3,4,5 y 6 están definidos en la Resolución.

![](_page_23_Picture_326.jpeg)

## • **Conversión de un archivo de Excel a archivo plano csv [2](#page-23-0)**

Para convertir un archivo de Excel a un archivo CSV se accede desde la página de Excel al menú <Archivo> y una vez desplegado el menú se ingresa a <Guardar como> donde se muestra una lista de opciones. Debe escogerse CSV (Delimitado por Comas) (\*csv)

![](_page_23_Picture_327.jpeg)

<span id="page-23-0"></span><sup>2</sup> Valores separados por Comas.

![](_page_24_Picture_188.jpeg)

![](_page_24_Picture_189.jpeg)

Una vez ingresado en el block de notas se abre el archivo deseado.

![](_page_24_Picture_190.jpeg)

La información se muestra de la siguiente manera:

![](_page_25_Picture_1.jpeg)

### *3.6.4 Procedimiento Cargue de Información. Instalar Validadores del SUI*

La Superintendencia de Servicios Públicos, con el objetivo de facilitar la validación de la información solicitada por el SUI en archivos planos a los prestadores de servicios públicos, ha desarrollado un programa para efectuar esta labor, el cual esta disponible para ser descargado a través de la página del SUI www.sui.gov.co.

La funcionalidad del programa validador depende del archivo que se valide. El programa verifica la sintaxis del archivo plano, realiza las validaciones que deben cumplir cada uno de los registros, lo fragmenta y lo comprime. El objetivo de comprimir el archivo es facilitar y reducir errores que se presenten en la comunicación durante el envió de información a través de Internet.

A continuación se detallan los pasos para la instalación del validador.

#### • **Bajar Validador**

El validador queda disponible una vez se ingrese a la página del SUI con el nombre del "Usuario" y la "Contraseña" respectivos.

República de Colombia

![](_page_26_Figure_2.jpeg)

Una vez se ha ingresado al SUI con Usuario y Contraseña se muestra al lado derecho de la pantalla el validador para ser descargado como se muestra en la figura a continuación.

República de Colombia

![](_page_27_Picture_2.jpeg)

El validador completo *solo se instala una vez* y luego se actualiza la versión del validador ligero dependiendo del servicio correspondiente (Validador Alcaldías). Para descargar los validadores usted debe:

Hacer de Click en el icono . Al efectuar esta acción el sistema solicita guardar o ejecutar los instaladores, se recomienda que para bajar el instalador del validador completo es mejor guardar los instaladores en cualquier ubicación del equipo de computo en el cual se este efectuando esta acción

![](_page_28_Picture_148.jpeg)

Se selecciona la opción guardar y se escoge la carpeta en la cual desee quede guardado el validador.

![](_page_28_Picture_3.jpeg)

# ● **Como Instalar Validador Completo**

En el validador completo es descargado el programa validador con los comnponentes para los diferentes servicios.

Una vez se halla guardado el validador, se muestra una pantalla en la cual se debe escoger la opción abrir para que incie el proceso de instalación.

![](_page_29_Picture_4.jpeg)

La instalación se realiza como se muestra a continuación.

![](_page_29_Picture_185.jpeg)

Al descargar el validador completo, el instalador procederá a instalar los componentes Java denominados "Java Runtime Enviroment" tal como se muestra en la siguiente pantalla.

![](_page_30_Picture_114.jpeg)

vez

Seleccione la opción "Típica" y presione siguiente, una vez hecho esto se completará la instalación de los componentes Java y se finalizará el proceso de instalación.

![](_page_31_Picture_294.jpeg)

Una vez ha terminado la instalación se presenta la siguiente pantalla, donde se da click al botón finalizar y termina la instalación.

![](_page_31_Picture_295.jpeg)

• **Como instalar el Validador Ligero**

El validador ligero se descarga *periodicamente* con lo cual se realiza la actualización de la versión anterior. Se debe escoger el validador ligero de cada servicio. El proceso de descarga e instalación es igual al validador completo que se describió anteriormente.

### *3.6.5 Procedimiento Cargue de Información. Validación archivo plano*

Para visualizar el validador en el computador se debe ir a la opción inicio posteriormente dar click en todos los programas y buscar la carpeta que se llama "Sui Validador", allí se encuentra el validador para visualizarlo dar click en "Validador".

![](_page_32_Picture_3.jpeg)

Al seleccionar el icono Validador o Validador Dos, trae el aplicativo Validador

![](_page_33_Picture_147.jpeg)

Es necesario seleccionar el servicio, la norma que será la Resolución SSPD 20061300012295 (2006). Por defecto el formato a validar será la Matriz de riesgo.

Se debe seleccionar el archivo a validar, que debe tener extensión CSV. Para tal efecto se hace click en la opción selección la cual me lleva al explorador para traer el archivo.

![](_page_33_Picture_148.jpeg)

Una vez se halla traido el archivo se selecciona la opción validar, para que el validador realice las verificaciones de la arquitectura del archivo y las validaciones que han sido incluidas. Si el archivo se encuentra diligenciado correctamente arrojará el siguiente mensaje:

![](_page_34_Picture_137.jpeg)

Si el archivo presenta errores mostrará la siguiente información:

![](_page_34_Picture_138.jpeg)

Los errores pueden visualizarse mediante la opción ver del validador, y escogiendo el link que dice log. Los errores son indicados en linea y columna para su facil corrección.

![](_page_35_Picture_186.jpeg)

Una vez corregido el archivo y validado nuevamente con lo cual se obtiene el mensaje de validación completa. No se encontraron errores, se procede a la compresión del archivo. Para este efecto se seleciona la opción comprimir y el archivo se guarda automáticamente con la extensión . SUI.

![](_page_35_Picture_187.jpeg)

Al comprimir el archivo se genera un codigo de chequeo, el cual debera ser copiado y guardado en una hoja de excel o word. Para copiarlo se recomienda señalar el código y utilizar la instrucción control C. Donde se valla a copiar se le dará la instrucción control V.

### **Este código de chequeo se debe anotar ya que cuando se cargue el archivo a la página del SUI por Internet se lo pedirá.**

El código de chequeo esta relacionado con el servicio, el formato, el periodo de reporte y la última versión del validador, por tanto verificar que siempre se este trabajando con la última versión del validador.

Hasta aquí ha terminado el proceso de validación del archivo y este queda listo con extensión .sui para ser enviado a través del módulo de cargue en la página del SUI.

Vea mayor detalle del funcionamiento del programa SUI VALIDADOR, en su respectivo Manual de Funcionamiento

#### *3.7 Procedimiento Cargue de Información. Cargue de información*

Para cargar la información es necesario ingresar al SUI, seleccionar la opción cargue masivo y luego matriz de riesgo. Se sigue el paso descrito anteriormente de datos de envio y luego se selecciona en la columna de archivos el cuadro indicado.

![](_page_36_Picture_451.jpeg)

# El aplicativo presenta el siguiente pantallazo:

![](_page_37_Picture_110.jpeg)

Se selecciona el cuadro demarcado como relacionar archivo. Seguidamente aparece una pantalla en la cual es necesario ingresar el código de chequeo del validaror, el cual es único para cada archivo.

![](_page_38_Picture_94.jpeg)

 $<<$  VOLVER

Seguidamente se da click en el botón cargar archivo, quien va al explorador a buscar el archivo que se va a cargar, el cual debe tener extensión .SUI.

![](_page_38_Picture_95.jpeg)

![](_page_39_Picture_154.jpeg)

El proceso de cargue toma algunos segundos, al final de los cuales mostrara el aplicativo mostrara el siguiente pantallazo.

Se observa el nombre del archivo original con un nombre que le da el SUI. Posteriormente se procede a realizar una nueva validación y a obtener el resumen de la información mediante el cuadro demarcado como consolidado parcial.

![](_page_39_Picture_155.jpeg)

Si el archivo presenta errores, Se mostrará un pantallazo similar a este indicando que se han encontrado errores. Para visualizarlos se debe mirar el log de errores donde se encontrará la información detallada.

![](_page_40_Picture_208.jpeg)

Una vez verificado el resumen y si se esta de acuerdo con la información a cargar, se señala la opción cargar a la base de datos. Si el archivo no corresponde al deseado, se puede escoger la opción borrar que se encuentra disponible y se debe iniciar el nuevo proceso de cargue.

![](_page_40_Picture_209.jpeg)

Una vez el archivo este cargado en la base de datos, el menú principal muestra este nuevo estado. Hasta esta instancia es posible borrar la información directamente por el usuario.

Para finalizar el proceso se ingresa por la opción Certificar Consolidado, donde nuevamente se mostrará un resumen de la información a certificar y la opción de certificado.

Al seleccionar la opción certificado se generará un código de certificación quedando finalizado el proceso y el usuario no podrá modificar la información.